# Kaarina  $\approx$  kansalaisopisto

## Etäopetus Kaarinan kansalaisopistolla

### Live esitys työkalu - JitSi

Opistomme suosittelee käytettäväksi ilmaista ja turvallista JitSi sovellusta.

Tässä ohjeessa on kuvattu mitä osallistujan pitää ja voi tehdä kyseisessä sovelluksessa, kun hän osallistuu sen kautta kurssitoimintaan.

### A. Tapaamiseen liittyminen / osallistuminen

Käytämme OKF-palvelinta eli tapaamisen nettiosoite on mallia [https://meet.okf.fi/.](https://meet.okf.fi/) Emme käytä Jitsiin osoitetta meet.jit.si koska sen palvelin on USA:n alueella ja silloin meitä ei suojaa EU/ETA -maiden tietoturva-asetukset.

Ensimmäisenä tapaamiseen liittyvä on sen hallinnoitsija (=kurssinvetäjä). Hallinnoitsija on merkitty nimiruudussa tähdellä, joka on nimiruudun oikeassa alakulmassa. Muiden rooli on osallistuja (participant).

1. Osallistujana olet saanut linkin tapaamiseen sähköpostiisi. Varmimmin Jitsi avautuu Chrome selaimella. Toimii myös uudella Edgellä. Edgestä tarvitaan versio 88.0.705.56 tai uudempi.

It looks like you're using a browser we don't fully support. We recommend to try with the latest version of Chrome or Chromium Jos saa vasemmalla olevan ilmoituksen => tätä selainta ei voi käyttää

Klikkaa sähköpostissa olevaa linkkiä (tai kopioi se selaimeen) => selaimeen avautuu tapaamisen ikkuna, jossa sinua pyydetään esittäytymään.

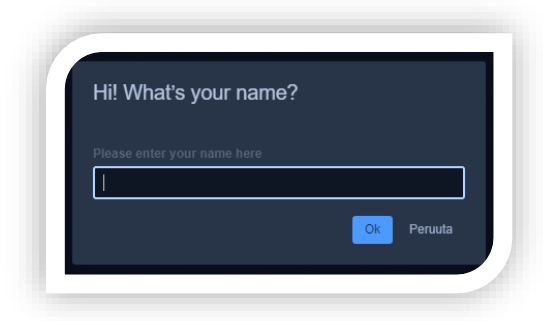

Kirjoita nimesi ja paina OK-nappia.

Muista että nimesi ei välity muiden kuin tämän tapaamisen osallistujien tietoon, joten voit huoletta kirjoittaa siihen oman nimesi.

Seuraavalla Jitsi kerralla ohjelma muistaa jo nimesi.

2. Ensimmäistä kertaa Jitsiä käyttäessäsi ohjelma pyytää sinulta luvan käyttää kameraa ja mikrofonia (sikäli kun sinulla sellaiset on). On turvallista ja hyödyllistä antaa ne käyttöluvat ohjelmalle.

# Kaarina x kansalaisopisto

3. Seuraavaksi ohjelma kysyy kurssin kutsujan asettamaa salasanaa. Kirjoita se avautuneeseen ikkunaan.

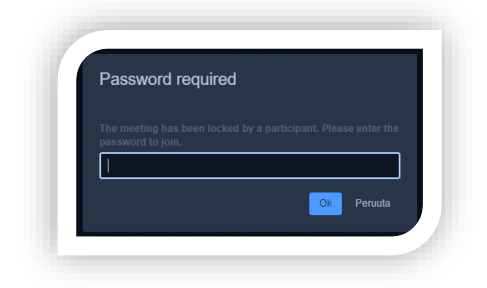

Kirjoita saamasi salasana ja paina OK-nappia. Kun kirjoitat salasanaa, se ei näy selkokielisenä. Näet vain pisteitä tuossa kentässä.

Muista että salasana kirjoitetaan juuri niin kuin se on sinulle ilmoitettu. Kirjainkoko on merkitsevää eli isot ja pienet kirjaimet kohdilleen

Näiden toimien jälkeen sinun pitäisi nähdä tapaamisessa jo mukana olevat henkilöt. Jos heillä on kamerat käytössä näet heidät livenä. Kun kameroita ei ole käytössä näet vain heistä ruudut joissa lukee heidän antamansa nimitiedot.

Jos heitä ei näy taikka kuulu, tarkista joko kohdan 1.2 esitettyjen toimien kautta taikka asetuksista, kohta 2.

### Toimiminen tapaamisessa

1. Ruudun alareunan säätönapit tulevat näkyville heti kun liikutat hiirtä ruudulla.

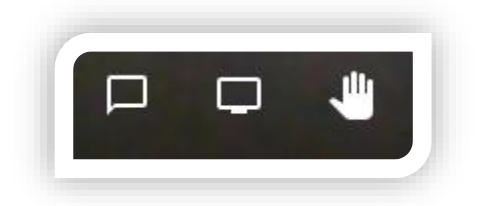

- ensimmäinen vasemmalta avaa keskusteluikkunan ns. chatti. Jos sinulla on ongelmia esimerkiksi äänen tai kameran kanssa, kirjoita siitä chattiin niin muut huomaavat sen ja kenties osaavat auttaa.

- keskimmäinen on näytön jakaminen muille osallistujille. Yksi painallus ja ohjelma esittää mitkä ruudut sinulla on tietokoneellasi auki eli mitkä voit jakaa

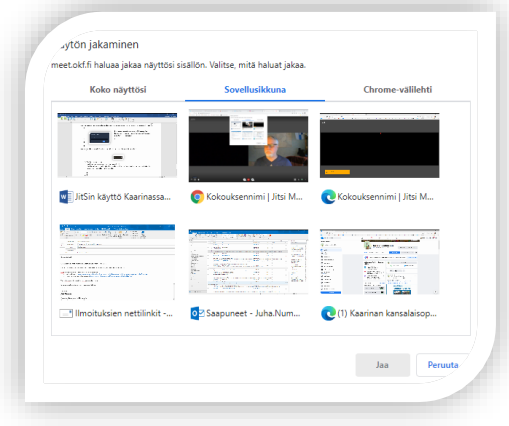

#### 1.1. Ruudun vasen alareuna

# Kaarina x kansalaisopisto

Valitse hiirellä minkä haluat muille näyttää ja paina Jaa-nappia. Nyt muut näkevät sinun valitsemasi näkymän. Lopeta näytön jako joko painamalla uudelleen samaa näytön jakonappia tai valitsemalla valikosta (joka tuli sinulle näkyviin)

**III. meet.okf.fi jakaa ikkunan. <mark>1</mark> Lopeta jakaminen 19** Piilota tuota "Lopeta jakaminen" kohtaa. Näytön jakoa teet vain vetäjän niin sinulta pyytäessä.

- Oikealla oleva käden kuva kertoo esityksen hallitsijalle että sinulla on asiaa. Käytettävissä kun hallinnoitsija on mykistänyt mikrofonit.

1.2. Ruudun keskellä olevat ohjaukset

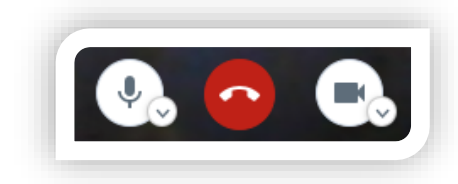

- molemmissa reunimmaisissa on pieni nuoli alaspäin. Niistä pääsee säätämään joko ääniasetuksia tai kamera asetuksia, riippuen kumpaa käyttää.

- pelkän isomman kuvakkeen painallus joko lopettaa tai avaa äänen tai kameran käyttöä - keskimmäinen punainen luuri lopettaa tämän netti live tapaamisen.

#### 1.3. Ruudun oikealla reunalla ovat

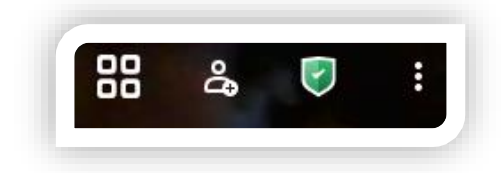

- ensimmäinen ohjaa yleistä näkymää eli osallistujien näkymistä ruudukossa. Kokeile niin havaitset, miten se toimii ja mistä itse pidät. Jokainen säätää itse oman näkymänsä.

- henkilöhahmo avaa lisäkutsujen kopiointi ikkunan. Ei tarpeen osallistujille.
- kilpi avaa turvallisuus ikkunan. Ei tarpeen osallistujien käyttää.

- kolmesta pisteestä pääsee lisäasetuksiin joista käyttäjille ainoat käytettävät ovat "koko näytön" tilan valinta ja "asetukset" joista pääsee oman istunnon äänen ja kuvan asetuksiin sekä testaamaan ääntä.

2. Ääni tai kuvaongelmissa toimi näin Ruudun oikeassa alakulmassa on kolme päällekkäistä pistetä -> paina siitä niin avautuu valikko

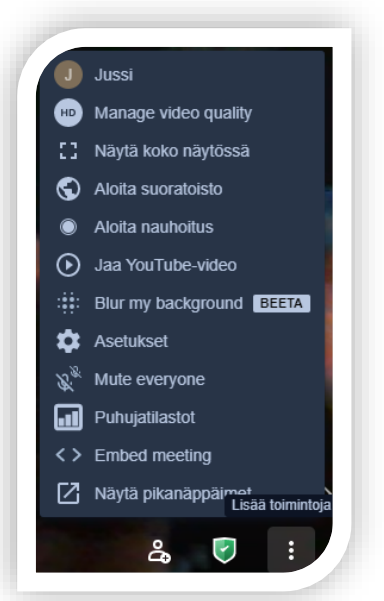

3 (4)

# Kaarina x kansalaisopisto

Valitse asetukset -> avautuu uusi valikko (kuva alla)

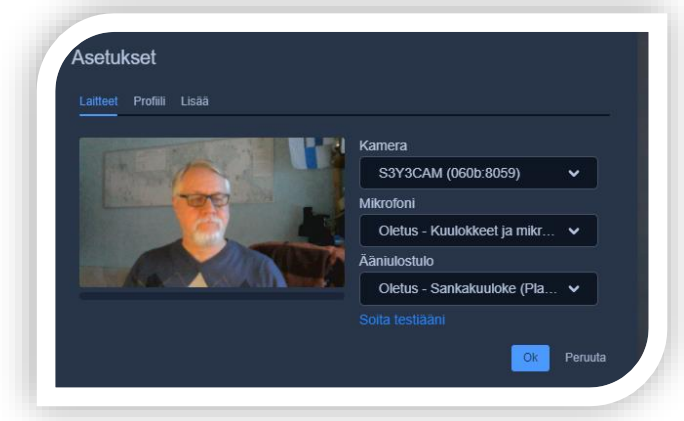

Laitteet välilehdeltä näet ja saat muutettua kameran, mikrofonin ja kaiuttimien valinnat. Sieltä löytyy myös äänelle testaus mahdollisuus.

3. Yhteysongelmien havaitseminen

Kun viet hiiren osallistujan ruudun päälle, ilmestyy sen ruudun vasempaan yläkulmaan pieni ympyrä. Tuon väri kertoo osallistujan yhteyden laadusta: vihreä = hyvä, keltainen = kohtalainen, punainen = huono. Huonoille yhteydenlaaduille ei kannata pitää kameraa aktiivisena.

- 3.1. Ruudun oikeassa reunassa on kolme pistettä. Niistä osallistujilla on mahdollista yksityisvietin lähetys hallinnoijalle sekä oman äänen voimakkuuden säätö.
- 4. Kun hallinnoitsija on käyttänyt toimintoa "Mute everyone", hän saa kaikkien muiden mikrofonit pois päältä. Osallistujat saavat tästä ilmoituksen ruudulleen. Mykistyksen poiston pitää jokainen osallistuja tehdä itse. Se tehdään ruudun keskellä olevasta mikrofoni kuvakkeesta painamalla. Hallinnoitsija ei voi sitä tehdä osallistujien puolesta.
- 5. Tapaamisen lopettaminen Paina ruudun alareunan keskellä olevaa punaista luurin kuvaa. Ohjelma sulkeutuu ja sinulle jää auki tyhjä Jitsi selain ikkuna. Voit sulkea sen.

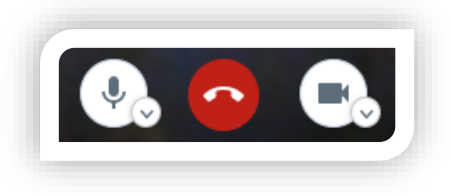

### B. Yleistä

Katso myös opastusvideo [YouTubesta](https://youtu.be/Ulk5nhEGBzg), tutustu!

Vinkki: Erillinen mikrofoni - kuuloke yhdistelmä parantaa aina äänen selvyyttä. Ihan tavallinen puhelimessasi käyttämä nappikuuloke mikrofonilla on jo hyvä. Silloin ei tule äänen kiertoa ja äänimaailma tuntuu heti paljon laadukkaammalta.

Kurssilaiset voivat käyttää seuraamineen myös mobiililaitteille tehtyjä erillisiä applikaatioita. Androidsovellus ladataan [Google Playsta](https://play.google.com/store/apps/details?id=org.jitsi.meet&hl=fi) ja iOS-versio [App Storesta](https://apps.apple.com/fi/app/jitsi-meet/id1165103905) eli tabletti ja puhelimellakin voi kokouksiin osallistua.

H:\Siv\02 Vapaa-ajan palvelut\01\_Kansalaisopisto\Ohjeita\PedaNet ja JitSi\JitSin käyttö Kaarinassa osallistuja.docx